**easy Divise** <sup>®</sup> (aptam Blue Pix<sup>\*</sup><br>Did Little Miss Pix<sup>\*</sup><br>Manual

## 1. Conozca su cámara

#### 1.1 Funciones

Sensor con resolución de 1.3 Megapíxeles Clips de vídeo Cámara web Pantalla CSTN de 1.3" Memoria interna de 16 MB Manejador gratuito para Windows Vista y MAC 9.x, X.x

#### **1.2 Especificaciones**

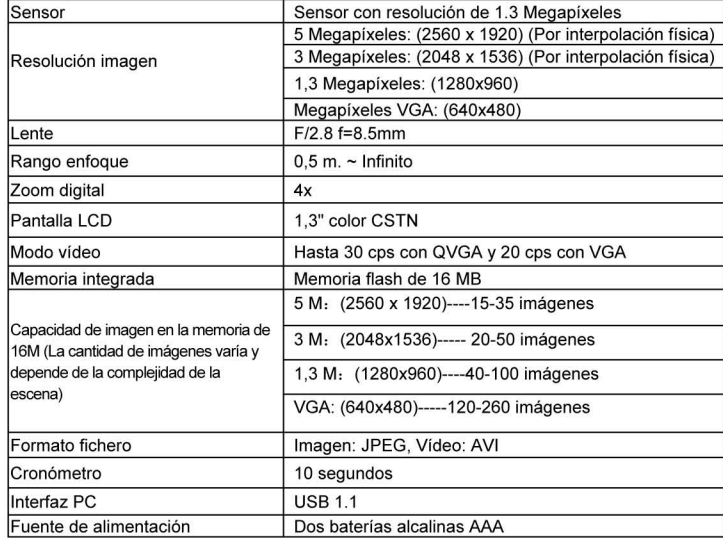

#### 1.3 Requerimientos del sistema

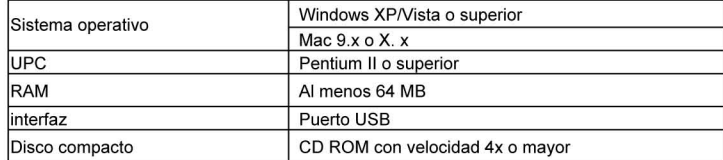

# 2. Partes funcionales

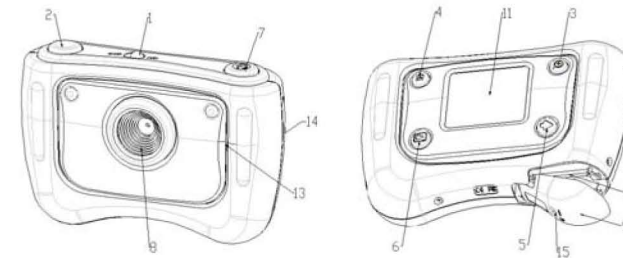

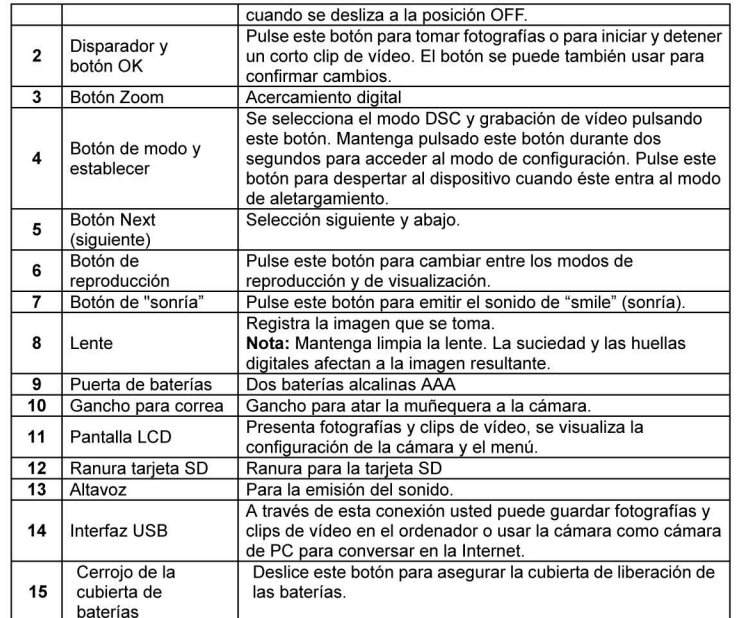

## 3. Consulte los siguientes detalles para configurar su cámara digital

| ミニロ | Foto              | 2세<br>Resolución                          | 5M, 3M, 1.3M, VGA                   | Establece la resolución de la imagen                 |
|-----|-------------------|-------------------------------------------|-------------------------------------|------------------------------------------------------|
|     |                   | Autocronó-<br>metro                       | 10 segundos                         | Establece el cronómetro en 10<br>segundos            |
|     |                   | Por defecto                               | Carga                               | Restablece la configuración por defecto              |
|     |                   | 50.<br>Frecuencia<br>luminosa             | 50 Hz                               | Frecuencia eléctrica principal en<br>Europa.         |
|     |                   |                                           | 60 Hz                               | Frecuencia eléctrica principal en América.           |
|     |                   | Conexión USB                              | Modo de<br>almacenamiento<br>masivo | Funciona como un disco móvil.                        |
|     |                   |                                           | Modo cámara de PC                   | Funciona como tal.                                   |
|     | Vídeo             | $\rightarrow \rightarrow +$<br>Resolución | VGA, QVGA                           | Nivel de resolución en píxeles.                      |
|     | Repro-<br>ducción | Eliminar                                  | Eliminar una (por<br>defecto)       | Elimina la imagen o el vídeo que ha<br>seleccionado. |
|     |                   | 맞음<br>Formato de<br>almacena-<br>miento   | Formato de<br>alma- cenamiento      | Da formato a la tarjeta de memoria                   |

Nota: La cámara conservará la última configuración cuando se apague

## 4. Explicación de los íconos de estado en la pantalla de cristal líquido

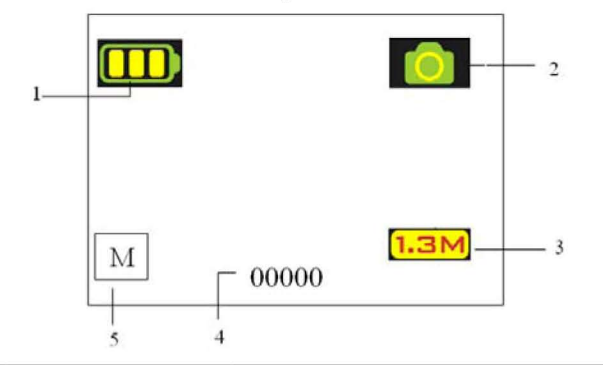

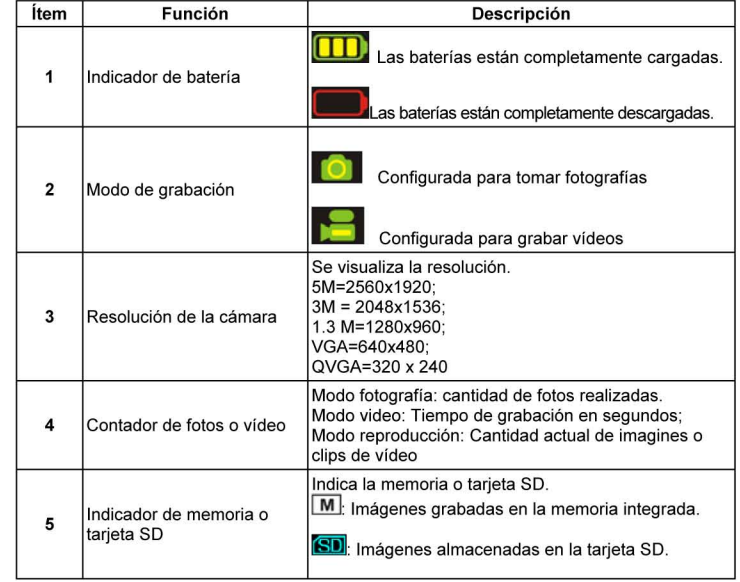

## 5. Uso de la cámara

### 5.1 Instalación de las baterías

- Abra la puerta de las baterías.  $\mathbf{1}$
- Inserte dos baterías alcalinas AAA en la cámara atendiendo a la polaridad correcta  $2.$ marcada en el compartimiento de las mismas.
- $3<sub>1</sub>$ Encienda la cámara

Deslice el botón de encendido para activarla. Deslícelo de Nuevo para apagar la cámara digital

## 5.2 Inserción de una tarjeta de memoria (no incluida)

Esta cámara posee una memoria interna integrada. Esta memoria puede ampliarse con una tarjeta de memoria SD (no incluida)

Siga las instrucciones proporcionadas más adelante para insertar la tarjeta SD de memoria en la cámara

- Abra la puerta de las baterías deslizándola hacia abajo.  $\overline{1}$
- Inserte la tarjeta SD en la ranura.  $2.$
- $3.$ Empuje completamente la tarjeta SD dentro de la cámara y cierre la puerta. Abra la puerta y

empuje la tarjeta de memoria si es que quiere retirarla.

- *Nota: Existe un solo sentido para insertar la tarjeta de memoria SD en la ranura. No fuerce la tarjeta en la ranura pues pueden dañarse tanto la cámara como la tarjeta de memoria.*
- *Nota: La tarjeta de memoria SD debe formatearse antes de tomar las fotografías. Consulte las siguientes secciones para mayor información.*

### **5.3 Configuración de su cámara**

Con el modo usted puede configurar todas las opciones de su cámara

- 1. Pulse MODE para seleccionar el modo (imagen o vídeo) que quiere establecer;
- 2. Mantenga pulsado MODE para acceder al menú de configuración del sistema;
- 3. Seleccione lo que usted quiera usando NEXT y luego pulse OK para confirmar;
- 4. Seleccione lo que usted quiera usando NEXT y luego pulse OK para confirmar;<br>5. Pulse MODE para salir. Pulse MODE para salir.
- 

### **5.4 Toma de fotografías**

- 1. Deslice el botón de encendido para activar su cámara digital.
- 2. Establezca la cámara en el modo de fotografía  $\overline{)}$ .
- 3. Use la pantalla de cristal líquido para apuntar al objetivo que quiere fotografiar. 4. Pulse el botón de disparo y sostenga la cámara firmemente durante dos o tres segundos
- hasta que la pantalla de cristal líquido se vuelva a encender. 5. Usted puede pulsar y sostener MODE para establecer la resolución apropiada, el cronómetro, etc. y pulse el disparador para confirmar y luego mantenga pulsado de nuevo MODE para regresar.
- *Nota: Si usted toma fotografías con la configuración por defecto de la cámara, es posible que la calidad no sea siempre la óptima. Diferentes entornos producen resultados diferentes. Ajuste la configuración de la cámara cuanto se requiera.*

#### **5.5 Zoom para acercar o alejar**

La cámara puede realizar ampliaciones hasta en cuatro veces en el modo de visualización pulsando ZOOM (1x-4x-1x), y usted también puede utilizarlo para ampliar o reducir las fotografías en el modo de reproducción.

## **5.6 Toma de fotografías usando la función cronómetro**

Usted puede utilizar la función del cronómetro cuando quiera autorretratarse o cuando quiera fotografiar un objeto cuando la cámara deba estar lo más quieta posible, como por ejemplo en el trípode.

- 1. Establezca la cámara en el modo de fotografía (**OD).**<br>2. Mantenga pulsado el botón MODE. Se visualizará el r
- Mantenga pulsado el botón MODE. Se visualizará el menú rápido.
- 3. Pulse NEXT para seleccionar el cronómetro y luego pulse OK para confirmar
- 4. Establezca el tiempo con el botón NEXT (10 seg.) y pulse OK para confirmar
- 5. Pulse MODE para completar la configuración. La función cronómetro está lista para usarse y el ICONO aparecerá en el extremo superior de la pantalla.
- 6. Apunte al objeto que quiere fotografiar.<br>7 Bulse el botón de disparo para tomar un
- Pulse el botón de disparo para tomar una fotografía.
- 8. La fotografía será tomada después del retardo de tiempo establecido y la cámara emitirá un pitido único.

#### **5.7 Grabación de clips de vídeo**

- 1. Pulse el botón MODE para seleccionar el modo de vídeo  $($  $\Box$ ),
- 2. Pulse el botón de disparo para iniciar la grabación del video, pulse nuevamente el mismo botón para detener. El clip de video se guardara como un fichero AVI en la memoria de la cámara.
- 3. Usted puede mantener pulsado MODE para establecer la resolución apropiada y pulsar el disparo para confirmar.

### **5.8 Reproducción de fotografías o clips de vídeo**

- 1. Pulse el botón Playback para presentar los clips de vídeo o las imágenes de las fotografías en la pantalla.
- 2. Pulse NEXT para visualizar la siguiente fotografía o clip de vídeo.
- 3. Pulse MODE nuevamente para salir del modo de reproducción.

*Nota: El clip de video se ejecutará automáticamente si usted lo selecciona hasta que seleccione otros.*

### **5.9 Eliminación de fotografías o clips de vídeo**

Usted puede decidir la eliminación de una sola fotografía o clip de vídeo o dar formato a la memoria.

- Atienda a las siguientes instrucciones para eliminar fotografías o clips de vídeo.
- 1. Pulse el botón playback para acceder al modo de reproducción.

2. Seleccione la fotografía o clip de vídeo que quiere eliminar con el botón NEXT; 3. Mantenga pulsado el botón MODE para acceder al menú,

#### 4. Seleccione entre eliminar  $\sim$  o dar formato a la memoria  $\frac{1}{\sqrt{2}}$  con el botón NEXT. luego pulse OK para confirmar.

- 
- 5. Seleccione √ y pulse de Nuevo OK para confirmar, saliendo del menú...<br>6. Usted también puede mantener pulsado MODE para salir. Usted también puede mantener pulsado MODE para salir.

*NOTA: Al dar formato a la memoria ', todos los ficheros en la cámara serán eliminados.*

**6. Pulse el botón "smile" para emitir el sonido de "sonría" antes de tomar la foto** 

### **7. Instalación del manejador de la cámara**

El manejador en el disco compacto tiene que instalarse para Windows ME, Windows 2000, Windows XP Windows Vista para utilizarse únicamente como cámara de PC. (La descarga del manejador es gratuita).

### **7.1 Desinstalación de manejadores y dispositivos anteriores**

Existe la posibilidad de conflicto entre el nuevo manejador y algún manejador existente en el ordenador. En ese caso, es mejor retirar esos manejadores antes de instalar el nuevo.

- 1. Entre al "Modo seguro" de Windows (pulse F8 al iniciar Windows y luego seleccione "Modo seguro" en el menú visualizado).
- 2. Pulse en "Inicio, configuración, panel de control" y pulse dos veces en el icono "Agregar o quitar programas".
- 3. Encuentre todos los programas para dispositivos parecidos anteriores y elimínelos pulsando en el botón "Agregar/Quitar". En el "Modo seguro", es posible que algunos programas aparezcan duplicados. En tal caso, elimine todos los programas que aparecen duplicados.
- 4. Reinicie el ordenador.

#### **7.2 Instalación del manejador para Windows XP/Windows Vista**

*Nota: Asegúrese de cerrar todos los programas durante el proceso de instalación.*

*Nota: Durante la instalación para Windows XP, usted puede recibir un mensaje diciéndole que el manejador no ha sido firmado. Esto no causa ningún problema para la funcionalidad del programa. Pulse "Sí" para continuar.* 

*Nota: Por ejemplo, "D: \" se utilice para indicar el CD-ROM. Este puede ser diferente para su ordenador.*

1. Inserte el disco compacto en el manejador de CD-ROM de su ordenador. El programa de instalación se ejecutará automáticamente. Si no se ejecuta automáticamente, haga lo siguiente:

a) Seleccione "Ejecutar en el menú de inicio de Windows.

b) Escriba [D:\SETUP.EXE] y pulse en "Aceptar" para ejecutar el instalador del programa.

- 2. Se visualizará el instalador del programa. Seleccione el idioma a usar en la instalación.
- 4. Pulse en "Install driver" para iniciar la instalación del manejador de la cámara.
- 5. Siga las instrucciones en pantalla.

### **7.3 Conexión de la cámara**

La cámara se puede conectar al ordenador de dos modos diferentes: dispositivo de almacenamiento y cámara de PC.

#### **7.3.1 Conexión como dispositivo de almacenamiento**

Esta opción posibilita descargar fotografías y clips de vídeo a su ordenador.

- 1. Deslice el interruptor de encendido para activar su cámara digital.
- 2. Mantenga pulsado el botón MODE para acceder al menú de configuración del sistema.
- 3. Pulse el botón NEXT para seleccionar la conexión USB y luego pulse OK para confirmar.
- 4. Pulse el botón NEXT para seleccionar el modo de almacenamiento masivo.
- 5. Pulse OK para confirmar.
- 6. Conecte la cámara al ordenador.
- 7. Windows automáticamente detectará la cámara. Usted puede utilizar esta cámara como disco removible.

#### **7.3.2 Conexión como cámara de PC**

 Cuando usted se conecta como cámara de PC, puede usarla como cámara de Internet para videoconferencias usando NetMeeting o Messenger de Windows. (Usted debe instalar el manejador antes de conectar la cámara digital a su ordenador).

- 1. Deslice el interruptor de encendido para activar su cámara digital.
- 2. Mantenga pulsado el botón MODE para acceder al menú de configuración del sistema.
- 3. Pulse el botón NEXT para seleccionar la conexión USB y luego pulse OK para confirmar.<br>4 Pulse el botón NEXT para seleccionar el modo de cámara de PC.
- 4. Pulse el botón NEXT para seleccionar el modo de cámara de PC.
- 5. Pulse OK para confirmar.
- 6. Conecte la cámara al ordenador.
- 7. Windows automáticamente detectará la cámara. Usted puede utilizar esta cámara como cámara web.

#### **8.Localización de fallos**

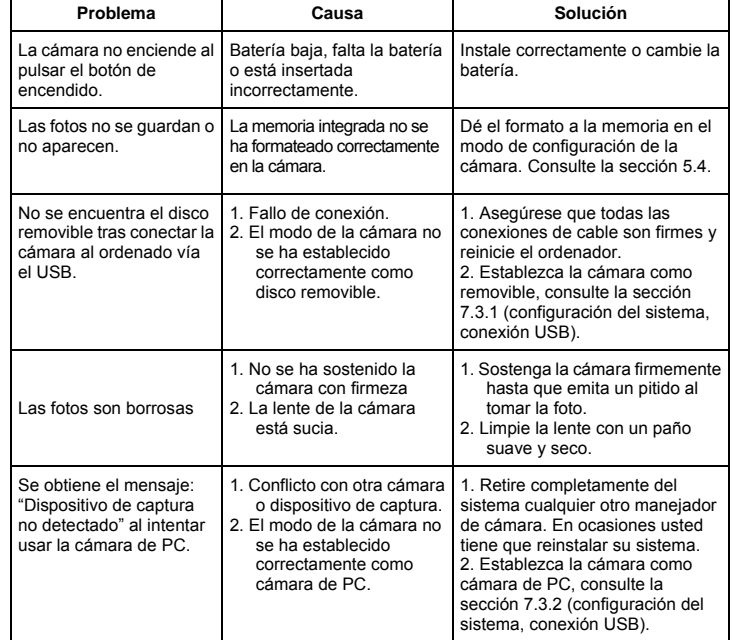

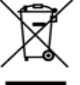